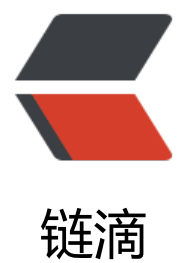

## 云服务器部署 Live[GBS](https://ld246.com) GB28181 对接海康 摄像头复盘

作者: luomuren

- 原文链接:https://ld246.com/article/1663832710868
- 来源网站: [链滴](https://ld246.com/member/luomuren)
- 许可协议:[署名-相同方式共享 4.0 国际 \(CC BY-SA 4.0\)](https://ld246.com/article/1663832710868)

```
<p>公司原项目是在局域网中通过海康 WEB3.2 访问摄像头实时预览,但是现在有个新需求,需要把
个地方的摄像头注册到我们的平台,项目部署在了云服务器中,准备对接 LiveGBS 实现需求,以下
部署 LiveGBS 并连接本地摄像头的过程复盘</p>
<h2 id="环境">环境</h2>
<blockquote>
<p>服务器: 华为云服务器</p>
</blockquote>
<h2 id="部署LiveGBS">部署 LiveGBS</h2>
<p>官网上有详细的部署文档,我就不献丑了,直接挂官网链接:<a href="https://ld246.com/for
ard?goto=https%3A%2F%2Fwww.liveqing.com%2Fdocs%2Fmanuals%2FLiveGBS.html%23%2
E6%259C%258D%25E5%258A%25A1%25E8%25B5%2584%25E6%25BA%2590" target="_blan
" rel="nofollow ugc">LiveGBS GB28181 国标方案安装使用说明</a></p>
<h2 id="配置LiveGBS">配置 LiveGBS</h2>
|<sub>u</sub>|<li><p>信令服务配置</p>
<p>基础配置 &gt; 信令服务配置</p>
<p>SIP ID:默认</p>
<p>SIP 域:默认</p>
<p>SIP Host:公网 ip</p>
<p>SIP 端口:15060</p>
<p>设备统一接入密码:自定义密码</p>
<p>其他配置不变</p>
<p><img src="https://ld246.com/images/img-loading.svg" alt="微信截图_20220914180842.p
g" data-src="https://b3logfile.com/file/2022/09/8f20dddfebc9476caa2af32396f24527.png?im
geView2/2/interlace/1/format/jpg"></p>
\langle/li\rangle\langleli\rangle<p>流媒体服务配置</p>
<p>本地 | 内网 IP:127.0.0.1</p>
<p>外网 IP(可选):公网 ip</p>
<p>其他配置中勾选<strong>外网 IP 收流</strong></p>
<p><img src="https://ld246.com/images/img-loading.svg" alt="微信截图_20220914180855.p
g" data-src="https://b3logfile.com/file/2022/09/269f11e24763448f94201672c5862b8a.png?i
ageView2/2/interlace/1/format/jpg"></p>
\langle/li\rangle\langle/ul\rangle<h2 id="海康摄像头配置">海康摄像头配置</h2>
<p>登录摄像头管理页面</p>
\langleul>
\langleli\rangle<p>基本配置</p>
<p>进入: 配置 &gt; 网络 &gt; 基本配置 &gt;TCP/IP</p>
<p>ip 跟随局域网配置</p>
<p>DNS 服务器配置:</p>
<p>首选:223.5.5.5</p>
<p>备用:8.8.8.8</p>
<p><img src="https://ld246.com/images/img-loading.svg" alt="微信截图_20220914180808.p
g" data-src="https://b3logfile.com/file/2022/09/bd6878be538a4f3db27ffab71aabf8bd.png?i
ageView2/2/interlace/1/format/jpg"></p>
\langle/li\rangle<li><p>高级配置</p>
<p>进入: 配置 &gt; 网络 &gt; 高级配置 &gt; 平台接入</p>
```
<ul> <li>平台接入方式:28181</li> <li>本地 SIP 端口:自定义(未占用即可)</li> <li>传输协议:自选(TCP 需要设备支持 TCP 协议)</li> <li>选择启用</li> <li>SIP 服务器 ID:对应信令服务配置 SIP ID</li> <li>SIP 服务器域:对应信令服务配置 SIP 域</li> <li>SIP 服务器地址:对应信令服务配置 SIP Host</li> <li>SIP 服务器端口:对应信令服务配置 SIP 端口</li> <li>SIP 用户名:一般为 20 位,不重复即可</li> <li>SIP 用户认证 ID:一般为 20 位,不重复即可</li> <li>密码: 对应信令服务配置设备统一接入密码</li>  $\langle$ /ul $\rangle$ <p>其他默认即可</p> <p><img src="https://ld246.com/images/img-loading.svg" alt="微信截图\_20220914180741.p g" data-src="https://b3logfile.com/file/2022/09/5bf9ae3951454196aa2de91e17c9f76a.png?i ageView2/2/interlace/1/format/jpg"></p> </li>  $\langle$ /ul $\rangle$ <h2 id="开放服务器端口-很重要-">开放服务器端口(很重要)</h2> <p>这块很重要,在这块折腾了半天,端口开放不全会导致设备连接到了,但是无法播放预览</p> <p>这块我开放了所有官方文档中提到的接口</p> <p><img src="https://ld246.com/images/img-loading.svg" alt="微信截图\_20220914181059.p g" data-src="https://b3logfile.com/file/2022/09/493ca6452cf149a2a716be25a7a14236.png?i ageView2/2/interlace/1/format/jpg"></p> <p>但是预览依然报错:stream start error, ack sms[34020000002020000001] failed, res[400] n ne rtp data receive</p> <p>最后加了技术客服微信问了一下, 才发现是 30000-30500 只开放了 TCP 的端口, 没有开放 UDP 的端口</p> <p>配置开放 UDP 端口后设备预览成功</p> <h2 id="联系方式">联系方式</h2> <p>作者:<a href="https://ld246.com/forward?goto=http%3A%2F%2Fluomuren.top" target "\_blank" rel="nofollow ugc">永夜</a></p> <p>邮箱:Evernight@aliyun.com</p> <p>以上内容有不正确的地方或者不完善的地方烦请指正!:pray::pray::pray:</p>